## **Sólo para los dispositivos EB71**

Conectamos el libro al PC y cerramos toda carpeta que se nos abra.

Pulse en el siguiente enlace para conseguir el programa y el firmware de actualización:

Para la descarga puls[e aquí:](https://dl.dropbox.com/u/55806472/ebookEB71_firmware.rar)

1º Una vez descargado y descomprimido el archivo, abrimos el programa "RK8Upgrade" que se encuentra en el interior de la carpeta "herramientas\tool". **Es IMPORTANTE** abrir este archivo pinchando con el botón derecho sobre él y seleccionar **"EJECUTAR COMO ADMINISTRADOR**". Si nos sale la ventana de Windows preguntando si deseamos permitir realizar cambios en el equipo, seleccionamos la opción "Sí".

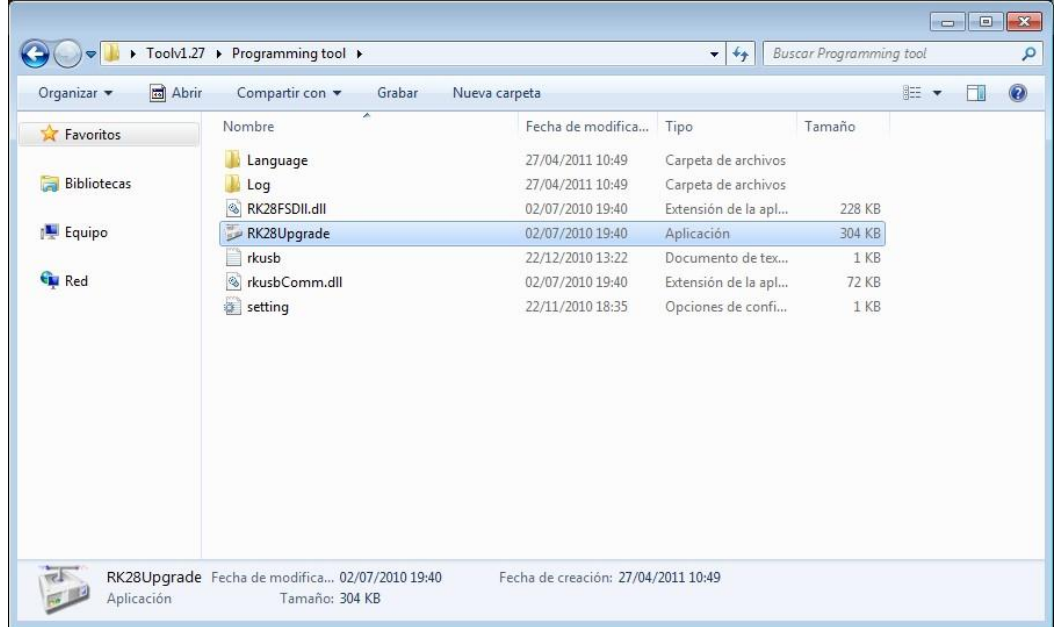

2º Presionamos en el botón "Switch" y el libro se quedara con la pantalla en negro.

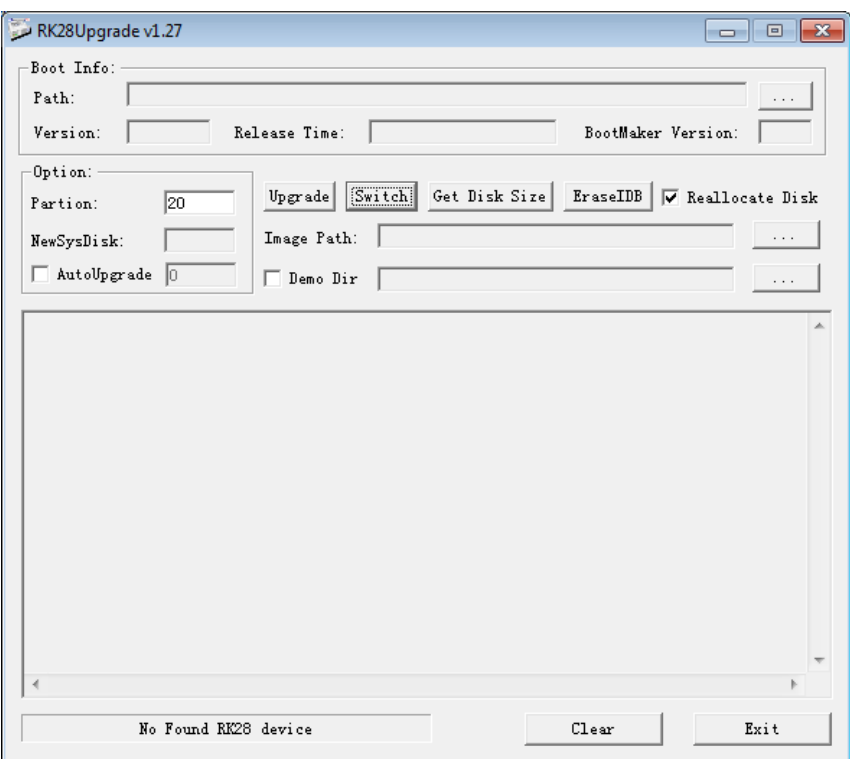

Cuando pulsamos el botón "switch" si nos aparece este error es debido a que no tenemos los drivers necesarios en el equipo.

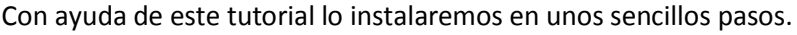

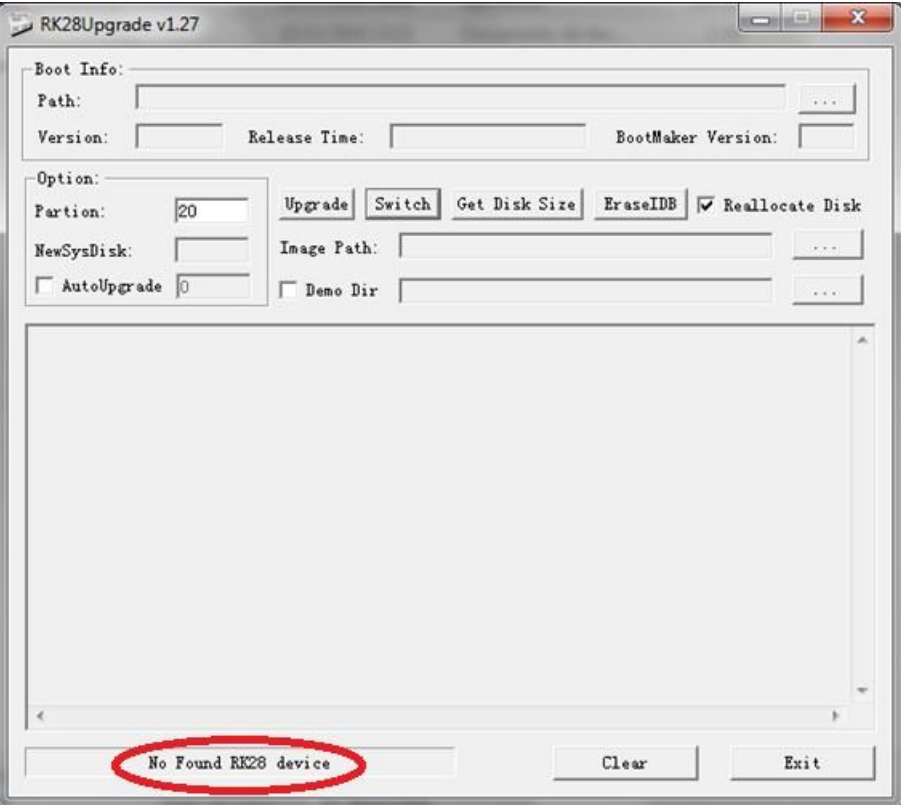

Primeramente nos vamos a administrador de dispositivos, y comprobaremos que nos aparece un dispositivo desconocido.

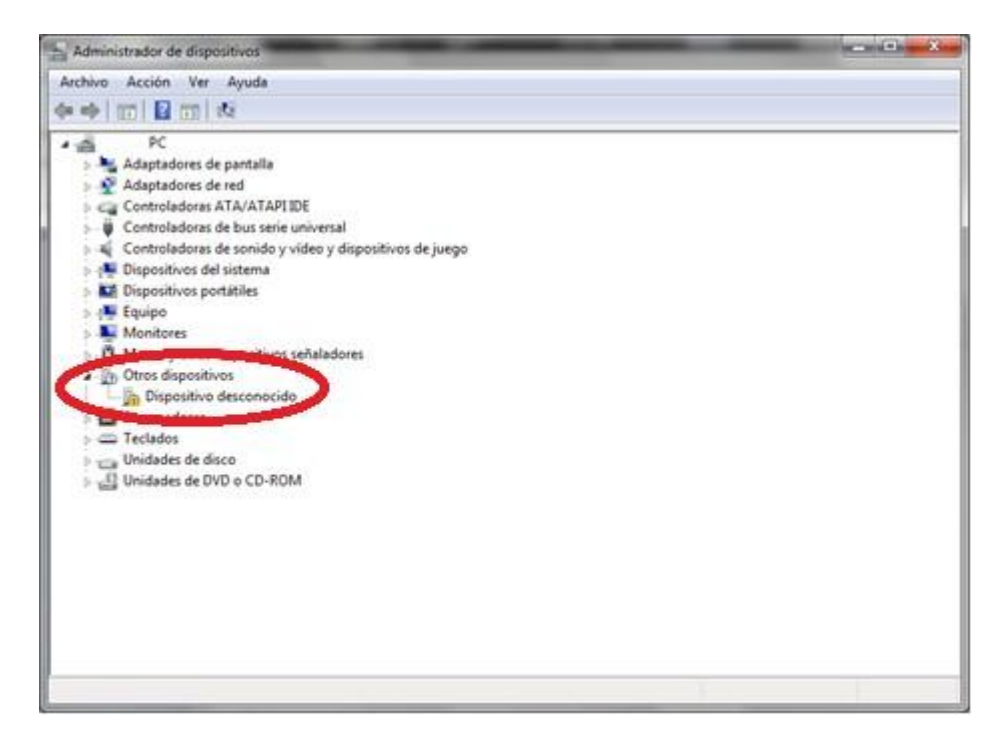

Presionamos botón derecho sobre el dispositivo desconocido y seguidamente en "actualizar software de controlador…"

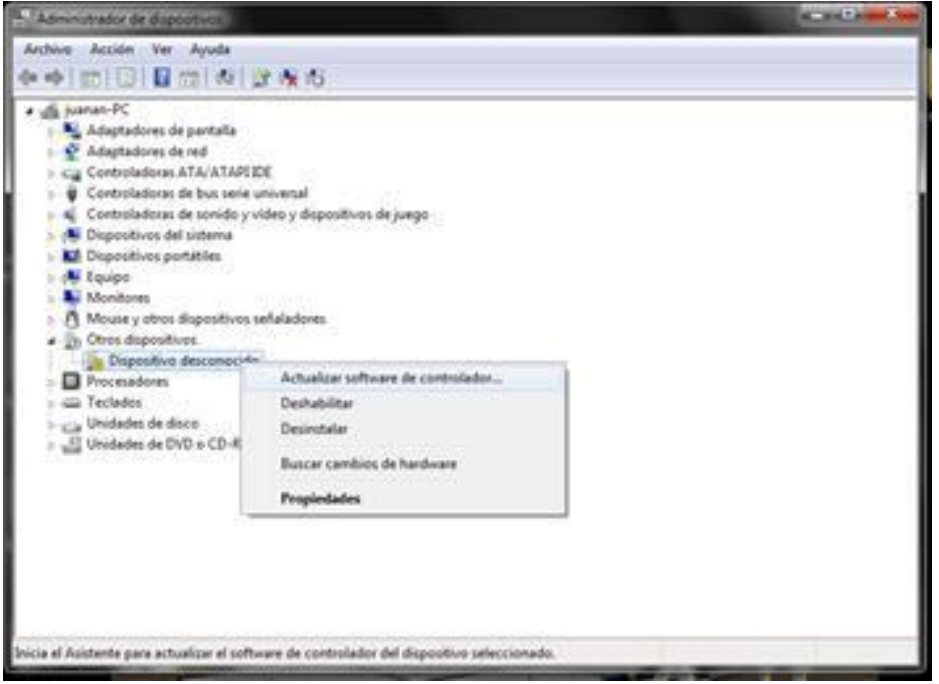

Seleccionamos "Buscar software de controlador en el equipo".

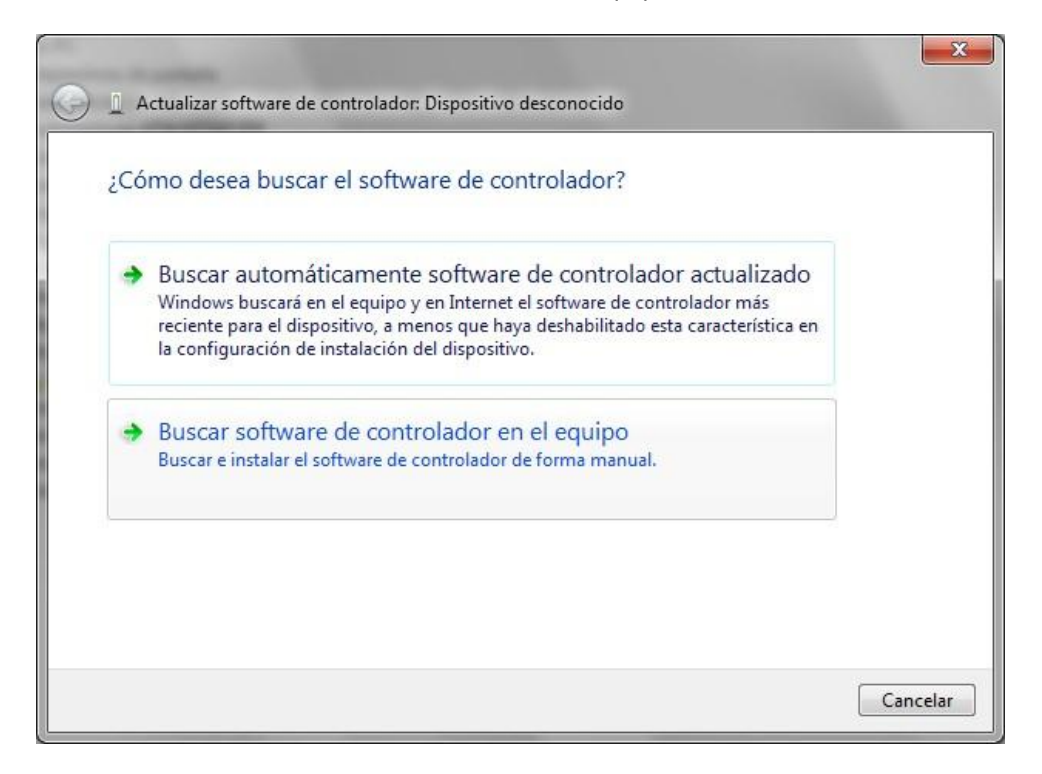

Buscamos la carpeta que nos hemos descargado y seleccionamos la carpeta "herramientas\tool\Driver\amd64 (si nuestro sistema operativo es de 64 bits) o x86 (si es de 32 bits)\ y pulsamos aceptar.

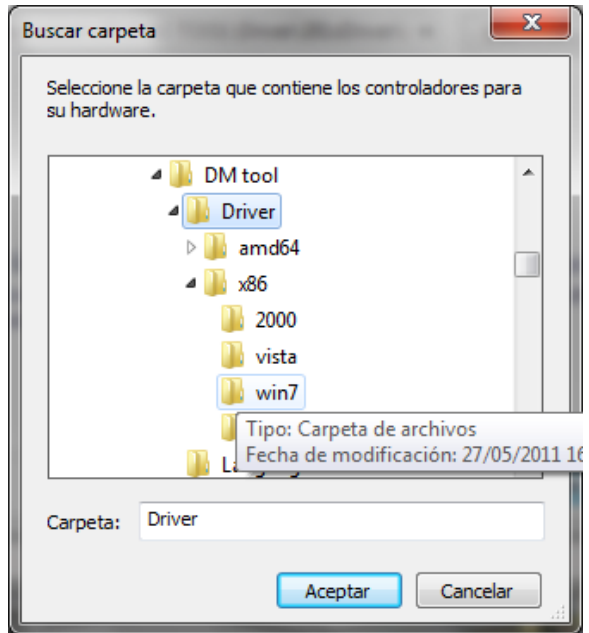

En esta ventana comprobamos que estén bien los datos (en nuestro caso es win7 de 32 bits). Pulsamos en siguiente.

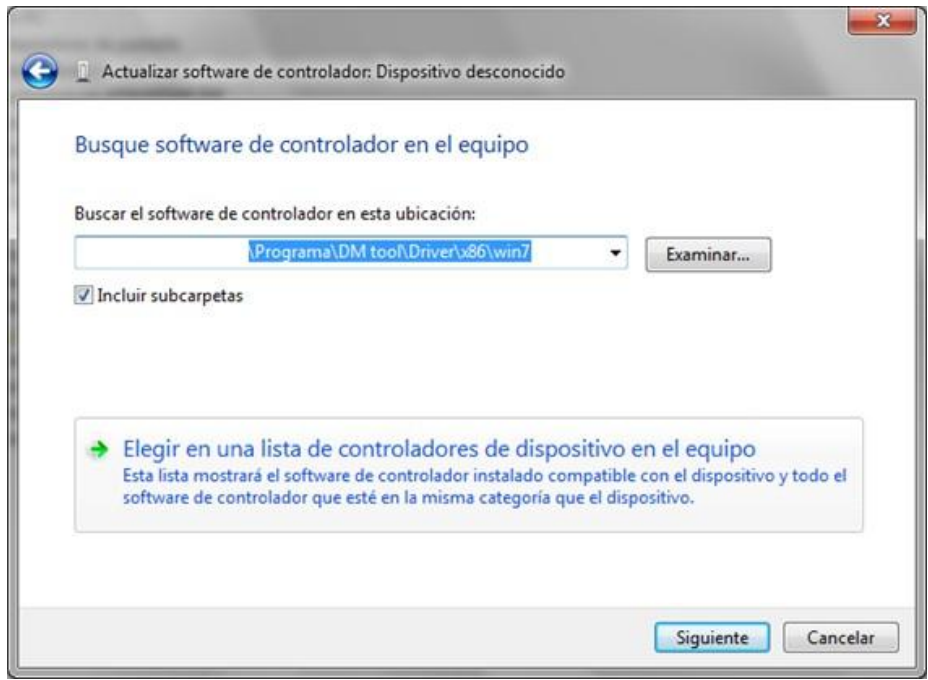

Nos aparecerá esta ventana, le decimos instalar.

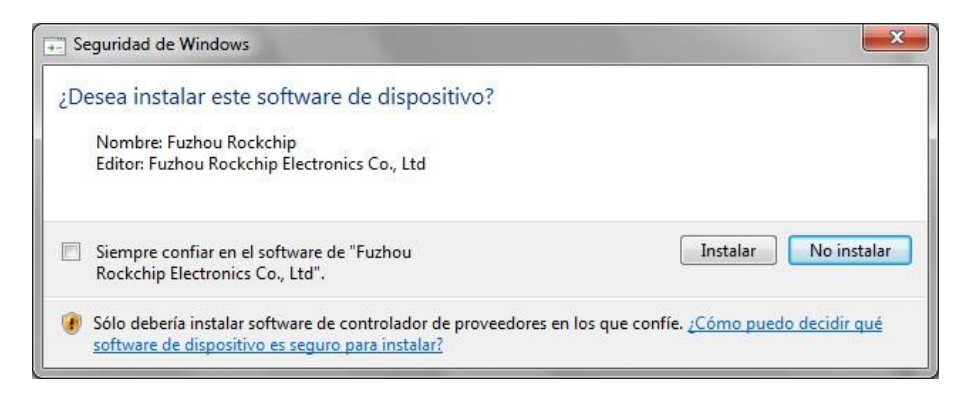

Al finalizar la instalación nos deberá salir esta ventana, confirmando que la instalación ha sido correcta.

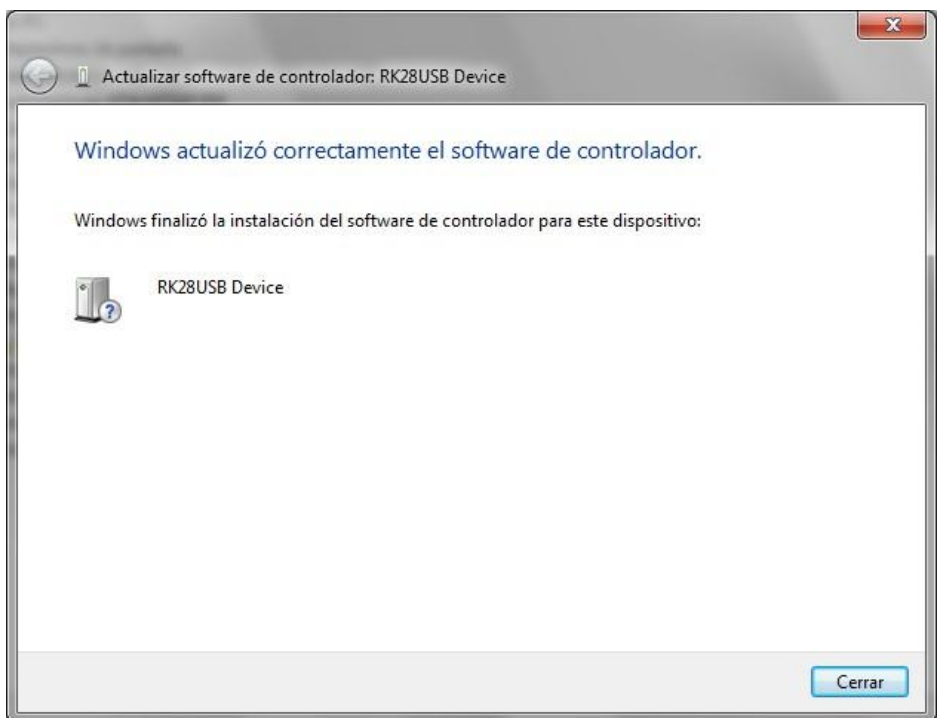

Pulsamos en cerrar.

Comprobamos de nuevo en administrador de dispositivos, y en este caso nos tiene que salir como que ya fue instalado.

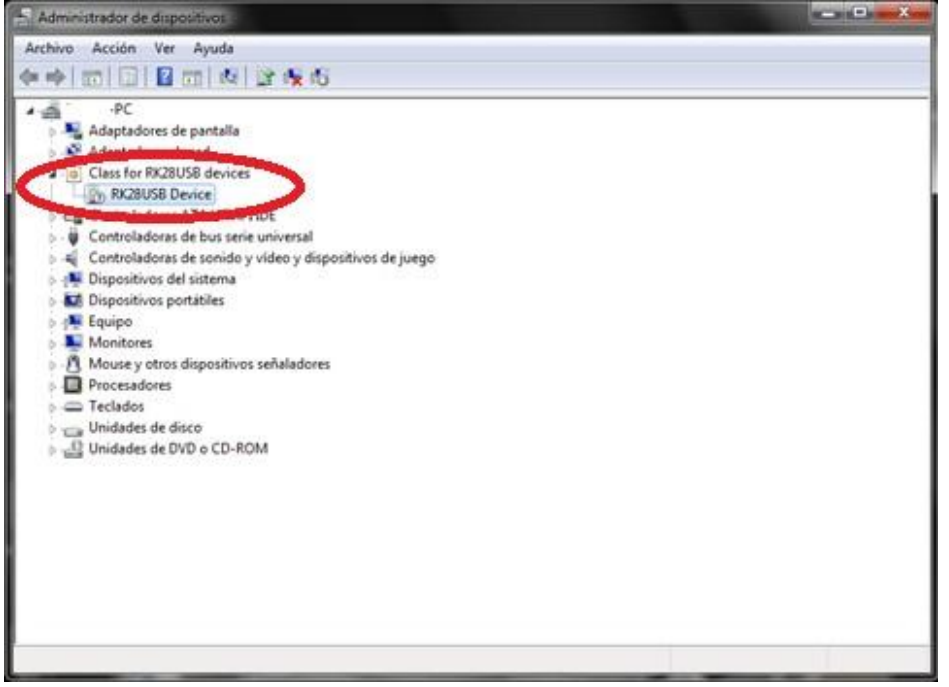

Comprobamos que en el programa nos aparezca como que ya funciona y continuamos con el manual de actualización.

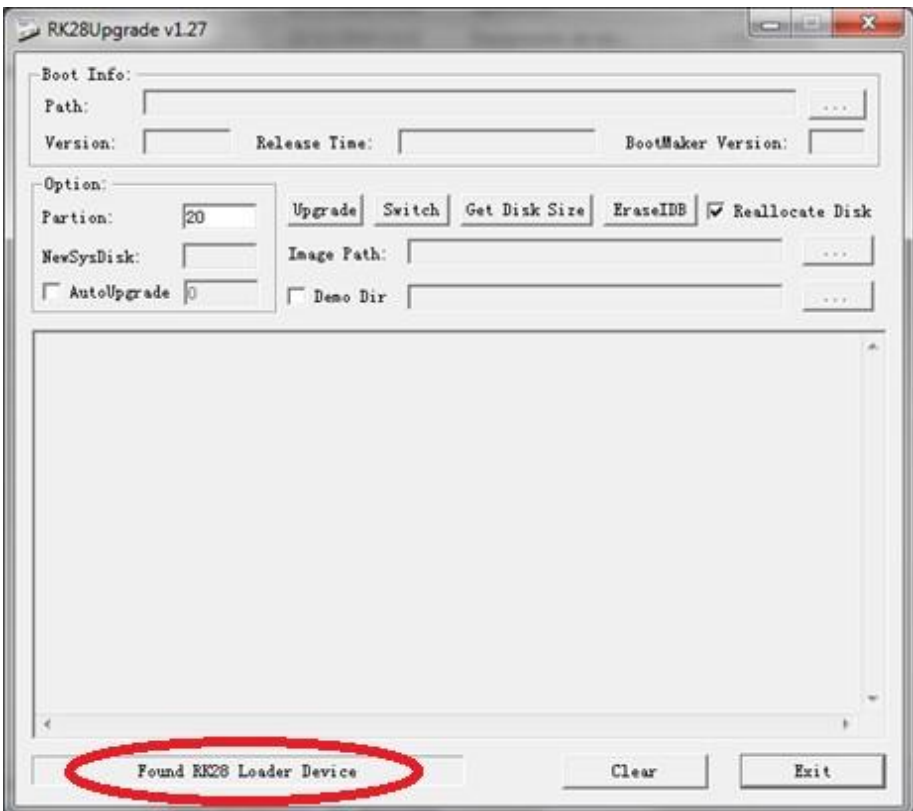

Ahora tenemos que seleccionar el archivo del firmware. Para ello pulsamos en el botón que tiene "…" a la derecha de "Image Path" y elegimos el archivo "firmware\_ebook.img" que nos hemos descargado.

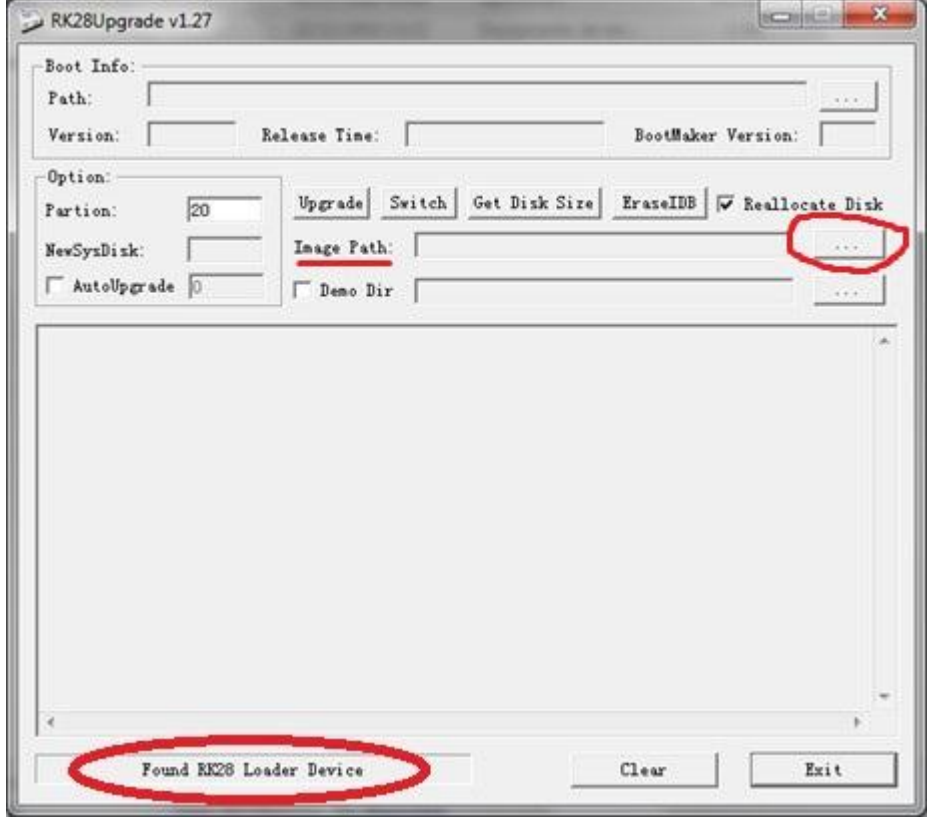

Una vez seleccionado pinchamos en el botón "UPGRADE" y se iniciará el proceso de actualización. Esperar hasta que nos ponga "UPGRADE OK" y se reinicie el ebook.

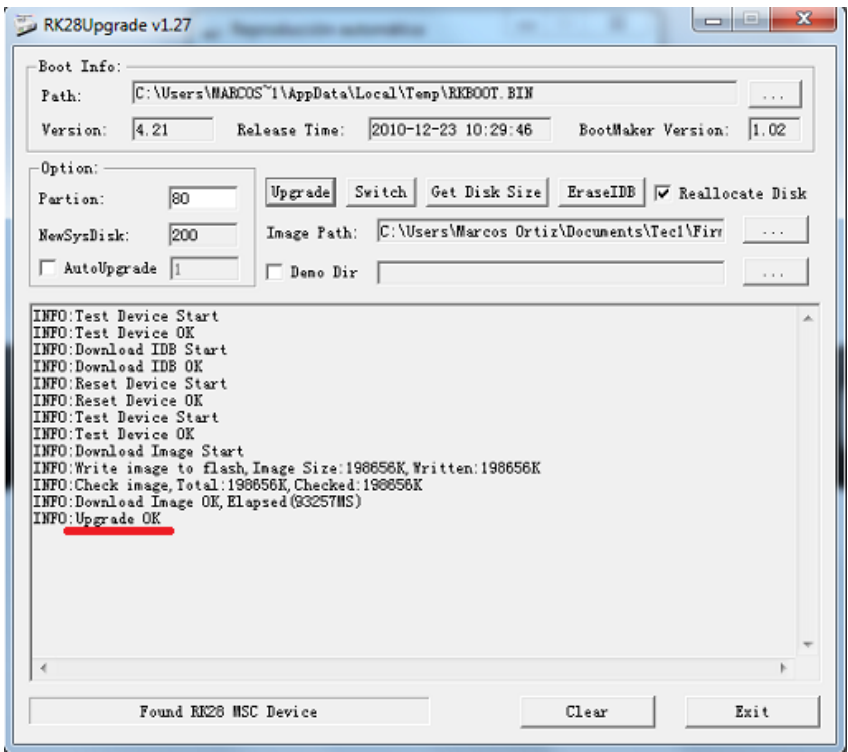

Ya tenemos el ebook actualizado. Sólo nos queda ir a "configuración", "tiempo de autoapagado" y seleccionar "no Auto-apagado".